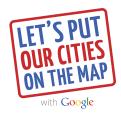

## STEP-BY-STEP GUIDE TO PUTTING YOUR BUSINESS ON GOOGLE SEARCH AND MAPS

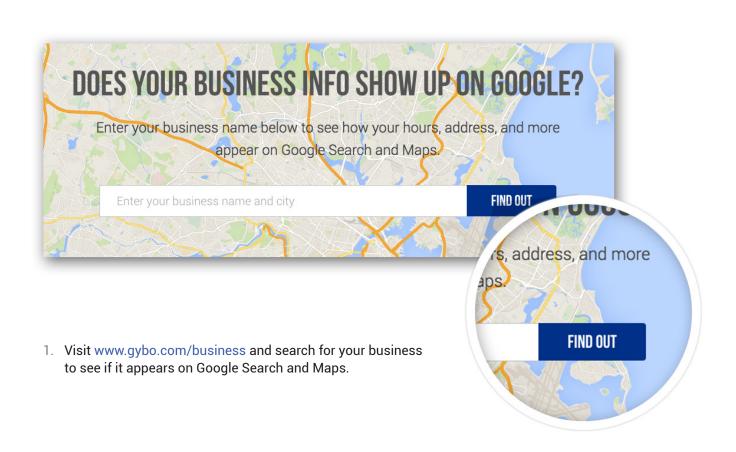

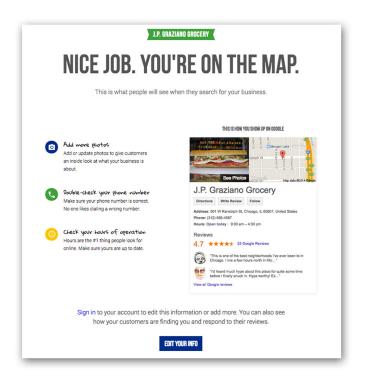

 You will see if your business is on the map. If it's complete, nice work! If it's incomplete, click the button labeled "Complete Your Information." If your business isn't on the map at all, click the button labeled "Let's Get Started." This sends you to Google My Business.

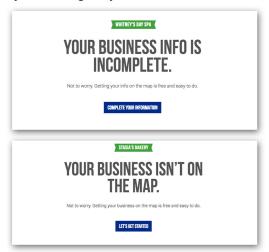

3. If your business appears in the results, click on it. If not, click the link labeled "Add your business" under the last option, "None of these match."

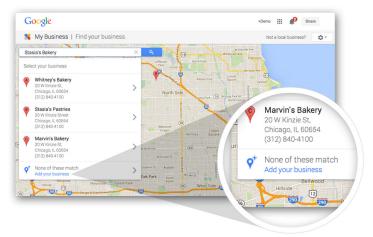

 Enter or edit your business details here. Select a category for your business. Don't worry if you can't find the perfect category just choose something close. You can add more business details later.

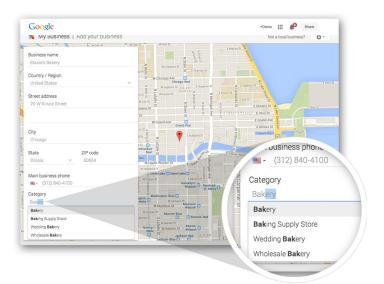

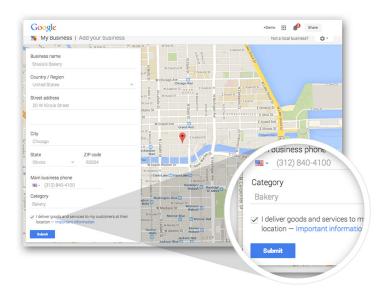

 Keep your residential address private, and/or add a service area to your business, by checking the box labeled "I deliver goods and services to my customers at their location."

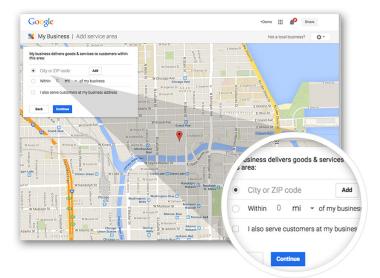

Then, specify the service area where you do business.

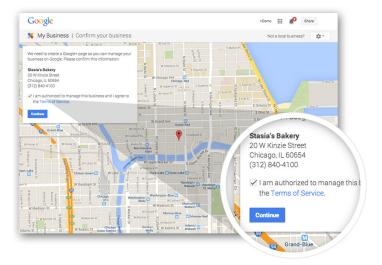

6. Agree to the Terms of Service and confirm that you are authorized to manage this business.

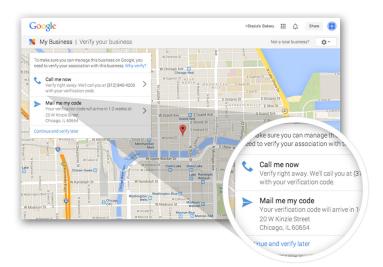

7. Verify that you're authorized to manage this business by entering a PIN number. To get your PIN, choose "Mail me my code," or "Call me now," if it's available.

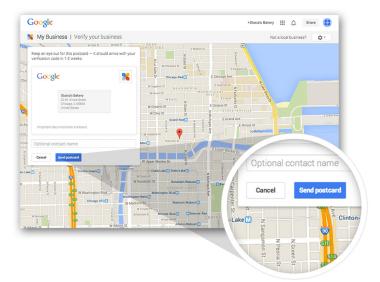

8. If you chose "Mail me my code" you can add an optional contact name. Click the "Send postcard" button and keep an eye out for the postcard. It should arrive with your verification PIN code in 1-2 weeks.

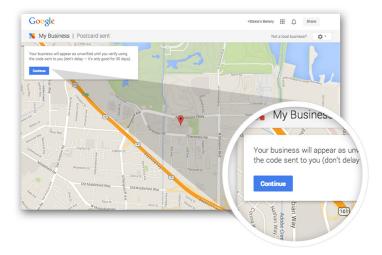

9. Your business will appear as unverified until you enter the PIN. Click "Continue" to see your Google My Business dashboard.

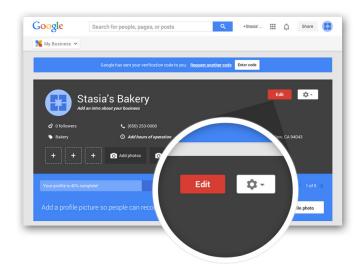

10. Edit your business information on this dashboard.

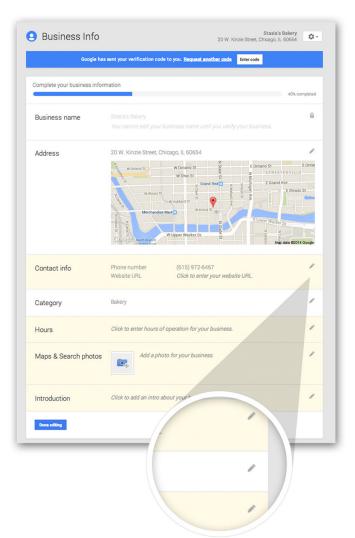

11. Click the pencil icons to edit your business information. Add a short description of your business, your operating hours, and other helpful information for your customers.

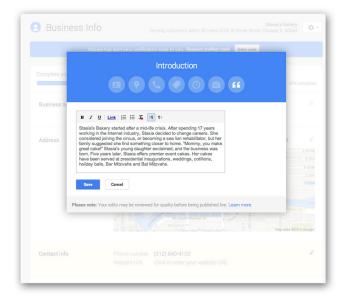

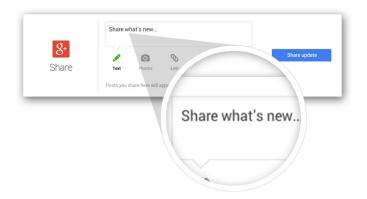

12. From the dashboard, you can share updates on Google+ and Google.com. To start writing, click in the box that says "Share what's new..."

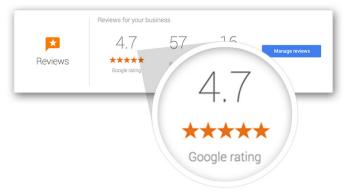

13. Read and respond to customer reviews about your business.

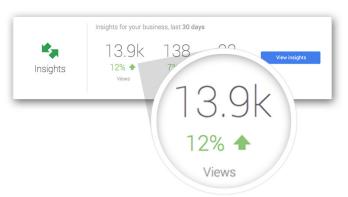

14. See how people interact with your business information across Google.

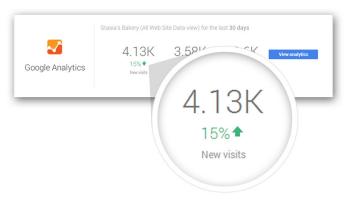

15. If you use Google Analytics, see top metrics and access your account directly from the dashboard.

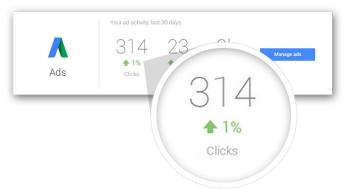

16. If you advertise with Google, see performance statistics and access your account directly from the dashboard.

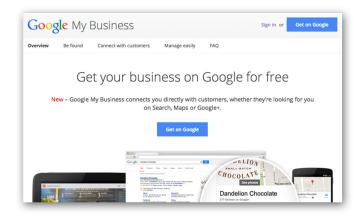

17. When your PIN arrives in the mail, head back to Google My Business by visiting www.google.com/mybusiness

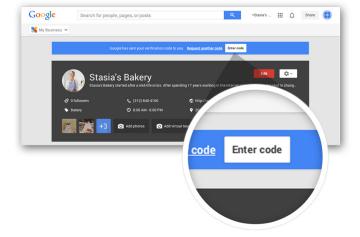

18. Click the button labeled "Enter code."

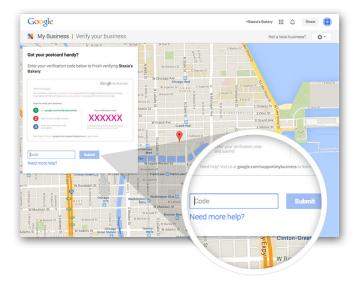

19. Enter the PIN and click "Submit" to verify your business.

Congratulations, you set up Google My Business. Now your business can show up on Google Search and Maps.